## **Mailopsætning: IOS**

## **Mailopæstning på IOS enheder, Iphone og Ipad.**

For at installere din mailkonto på din mobile enhed, skal du bruge mailadresse og dine koder Alt dette står i det brev du modtog sammen med din router. Har du forlagt dokumentationen, kan du hente den på http://mit.stegenet.dk

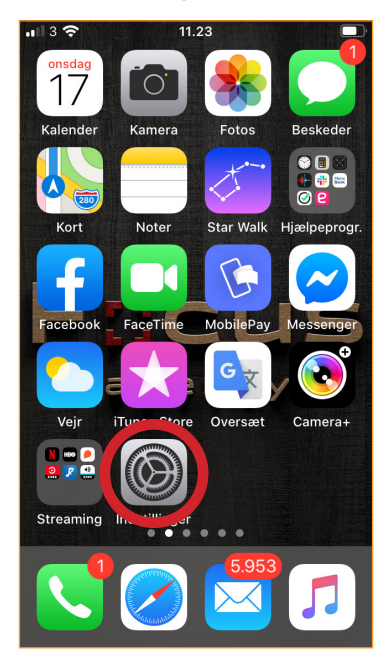

Vælg "Indstillinger" klik på "Tilføj konto"

| ••• YouSee 字<br>< Tilføj konto | 10.27<br>Andre | ₹ %1 93 %     |
|--------------------------------|----------------|---------------|
|                                |                |               |
| E-MAIL                         |                |               |
| Tilføj e-mailkonto             |                | $\rightarrow$ |
| <b>KONTAKTER</b>               |                |               |
| Tilføj LDAP-konto              |                | $\,$          |
| Tilføj CardDAV-konto           |                |               |
| KALENDERE                      |                |               |
| Tilføj CalDAV-konto            |                |               |
| Tilføj abonnementskalender     |                |               |
| <b>SERVERE</b>                 |                |               |
| Tilføj OS X Server-konto       |                | $\,$          |

Klik på "tilføj e-mailkonto"

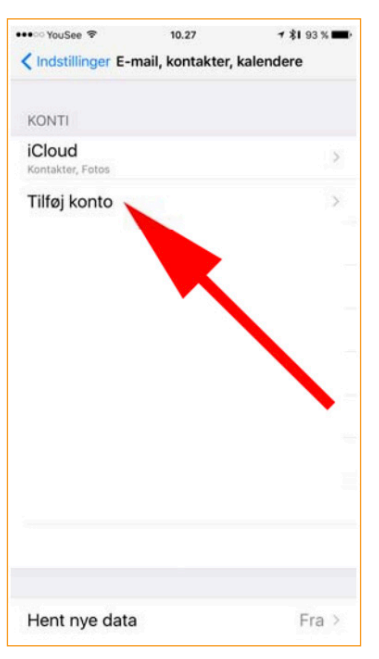

| •• YouSee → | 10.27                              | → \$1 93 % ■ |
|-------------|------------------------------------|--------------|
| Annuller    | Ny konto                           | Næste        |
| Navn        | Dit navn                           |              |
|             | E-mail Din e-mail adresse          |              |
|             | Adgangskode Din adgngskode         |              |
|             | Beskrivelse E-mail (valgfri tekst) |              |
|             |                                    |              |
|             |                                    |              |
|             |                                    |              |
|             |                                    |              |
|             |                                    |              |
|             |                                    |              |
|             |                                    |              |
|             |                                    |              |
|             |                                    |              |
|             |                                    |              |
|             | Idfyld felterne med blå skrift,    |              |

Udfyld felterne med blå skrift, i henhold til din dokumentation. Tryk på "Næste" øverst til højre.

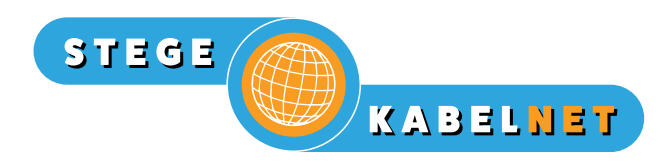

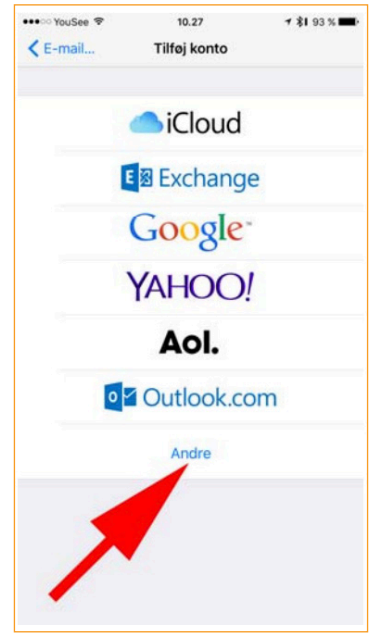

Klik på "Andre"

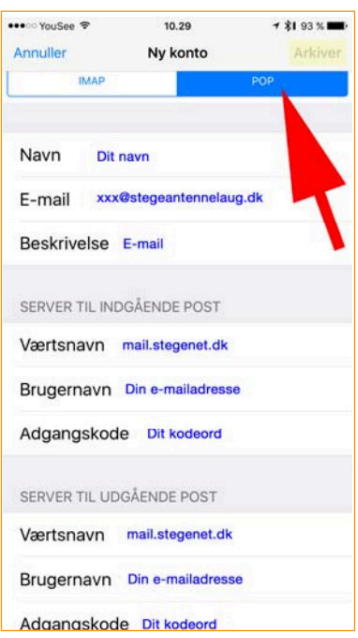

Vælg "POP" **VIGTIGT** !! Udfyld felterne med blå skrift, i henhold til din dokumentation. Tryk på "Arkiver" i øverste højre hjørne.